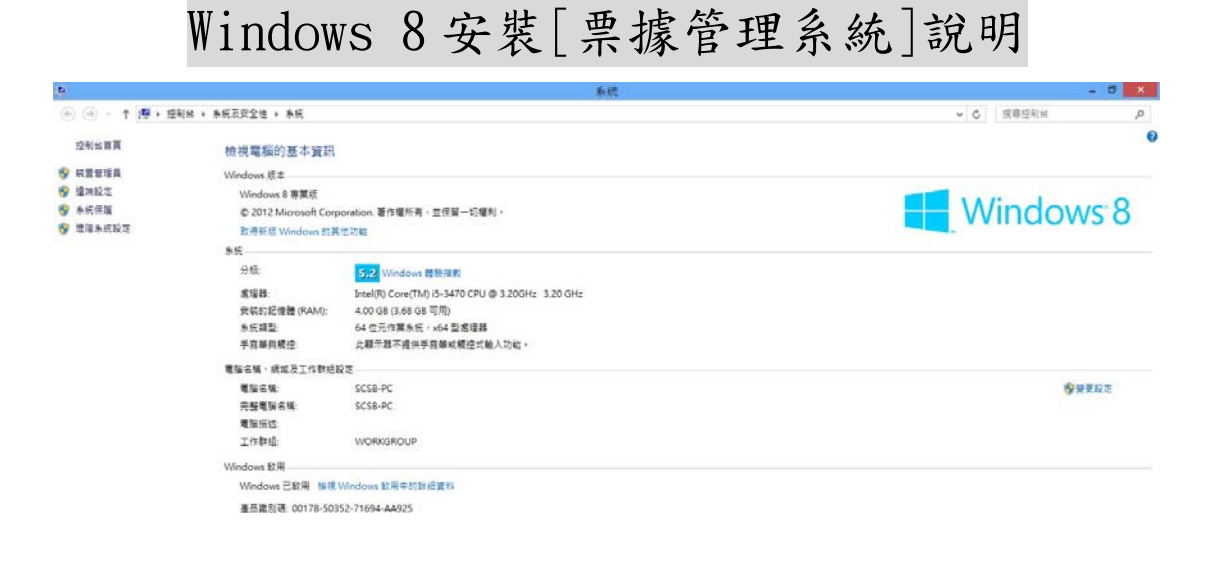

389 重要民族中心 CHERRIA

Step1:請至上海商業儲蓄銀行網頁下載安裝程式(bus10\_c13.exe)並儲存於桌面 上。

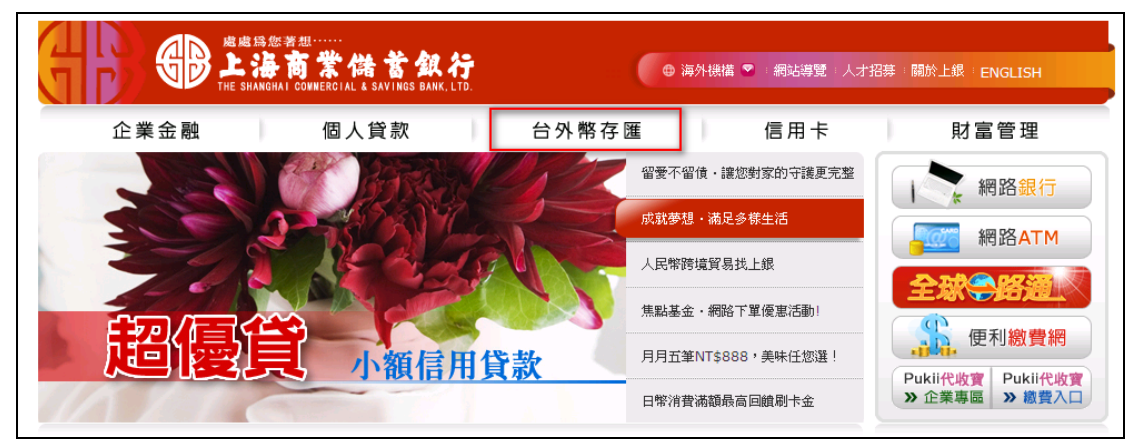

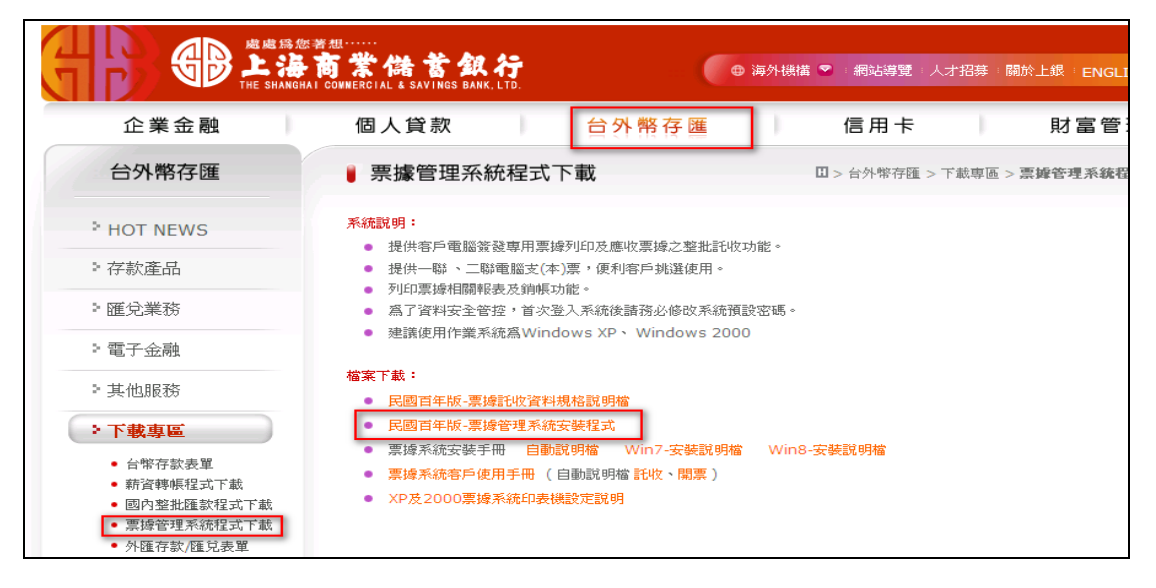

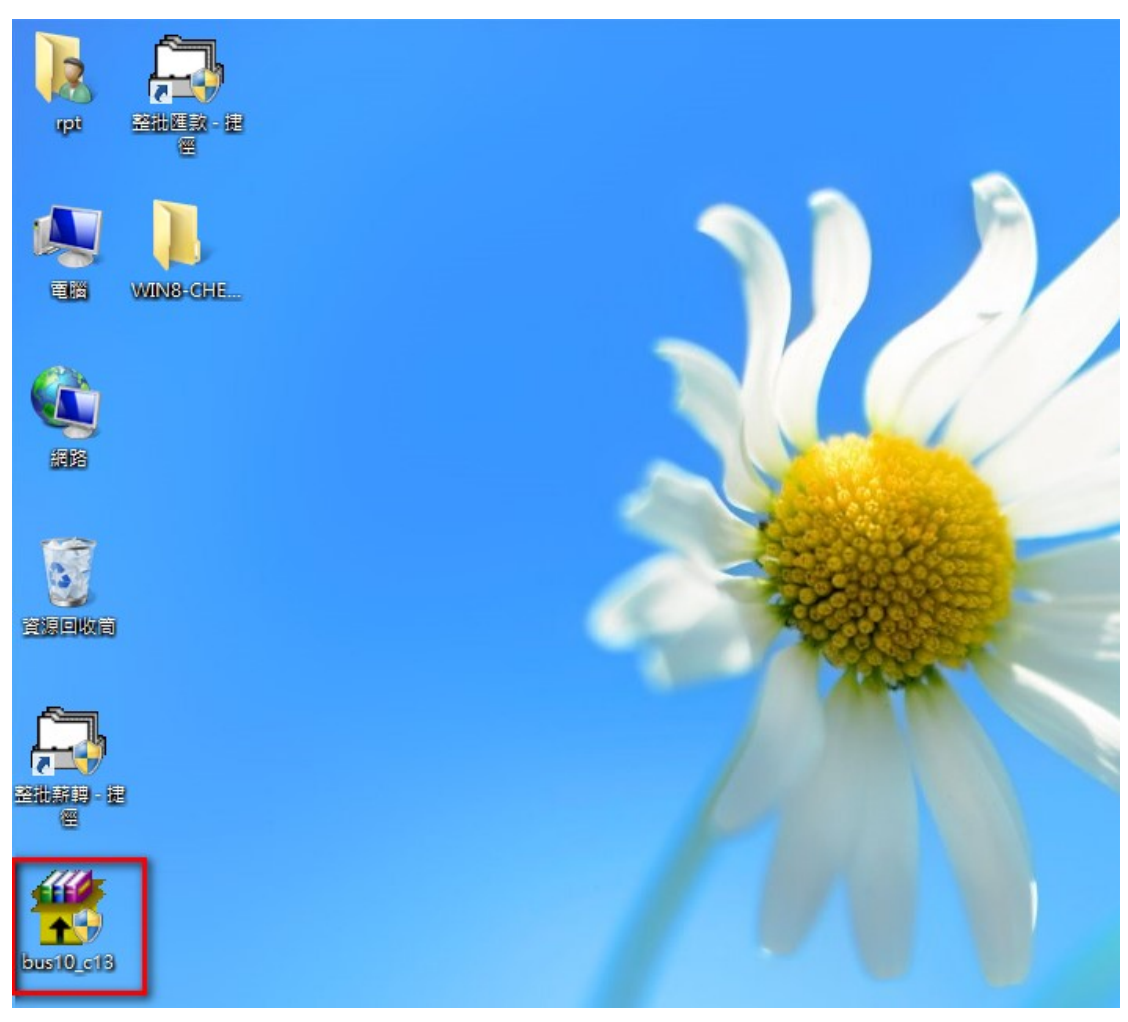

Step2:建議可先將安裝程式檔產生於桌面暫時的目錄(如:ABC) 。

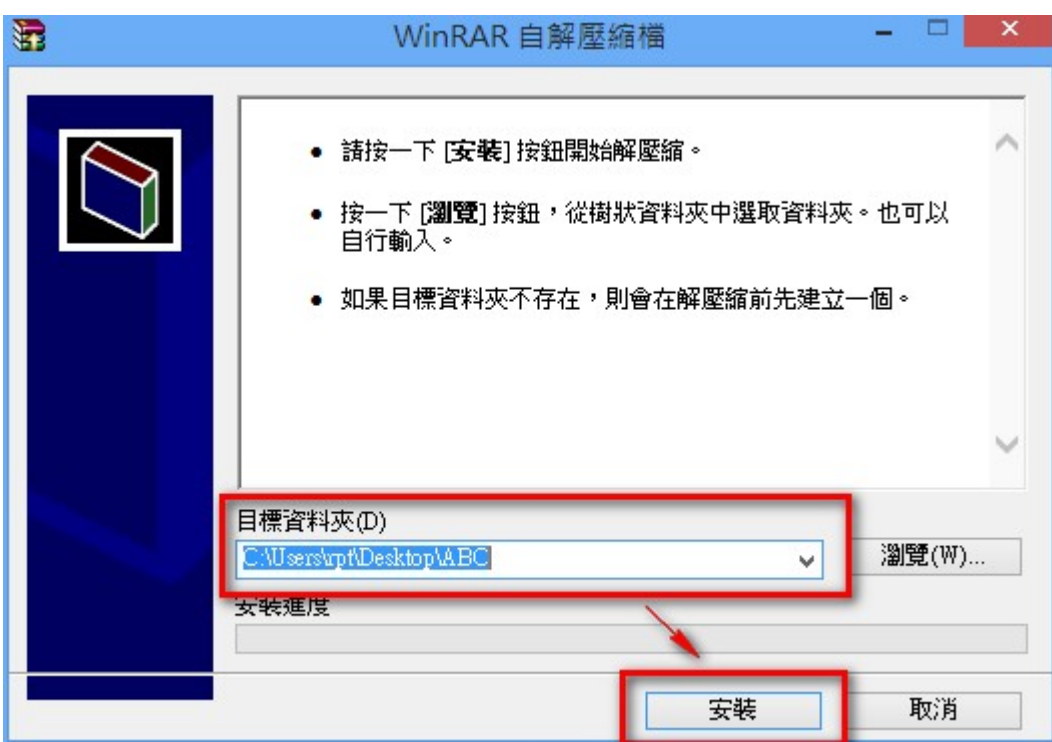

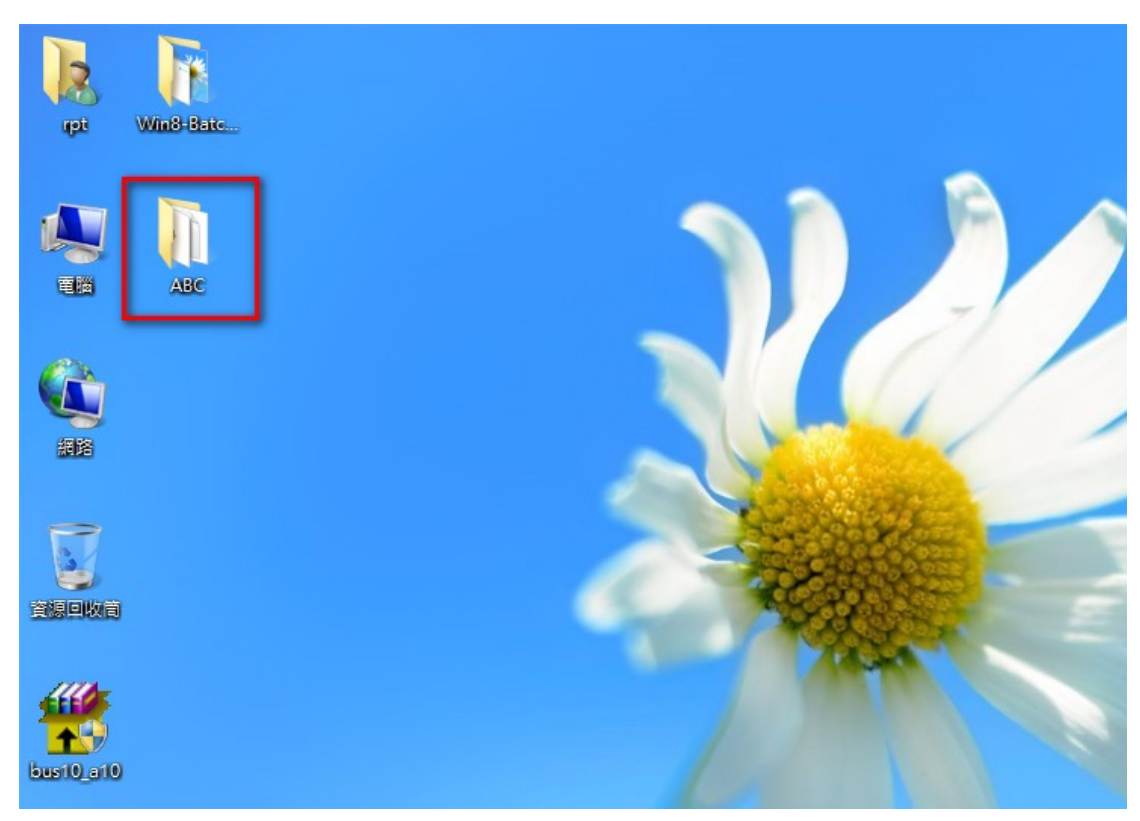

Step3:確定目錄後請點選[安裝]鍵,桌面上將會產生您所建立的目錄。

Step4:點開目錄後請點選[setup.exe]鍵,將會開始安裝票據系統。

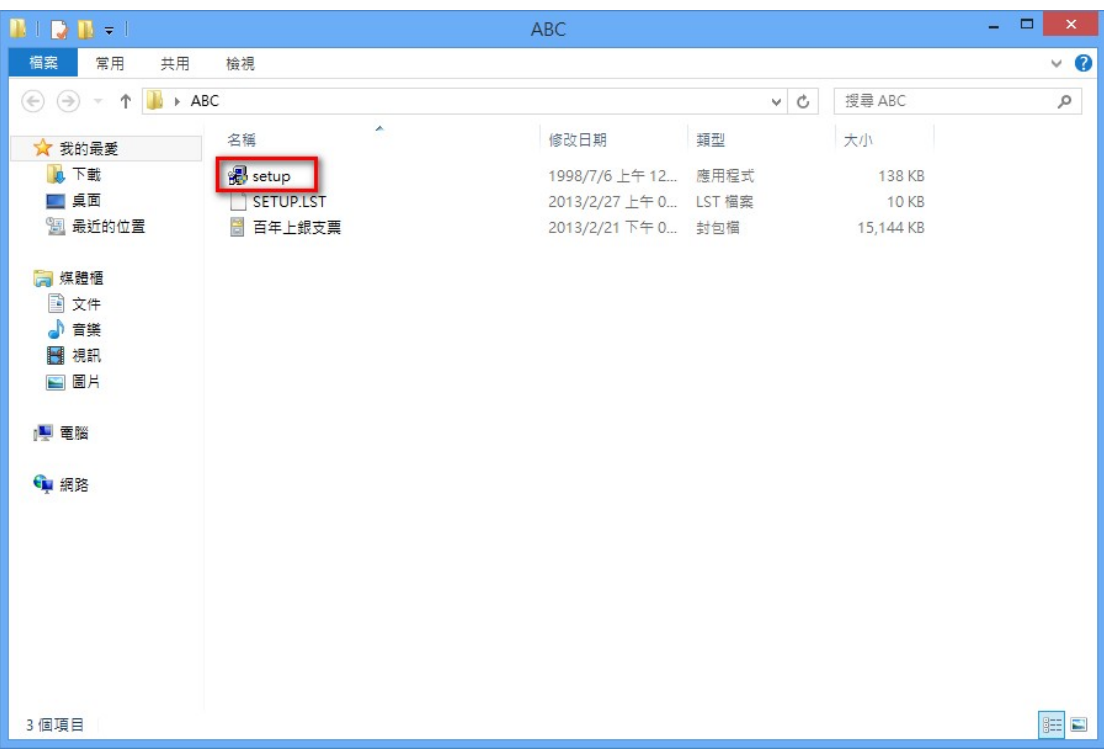

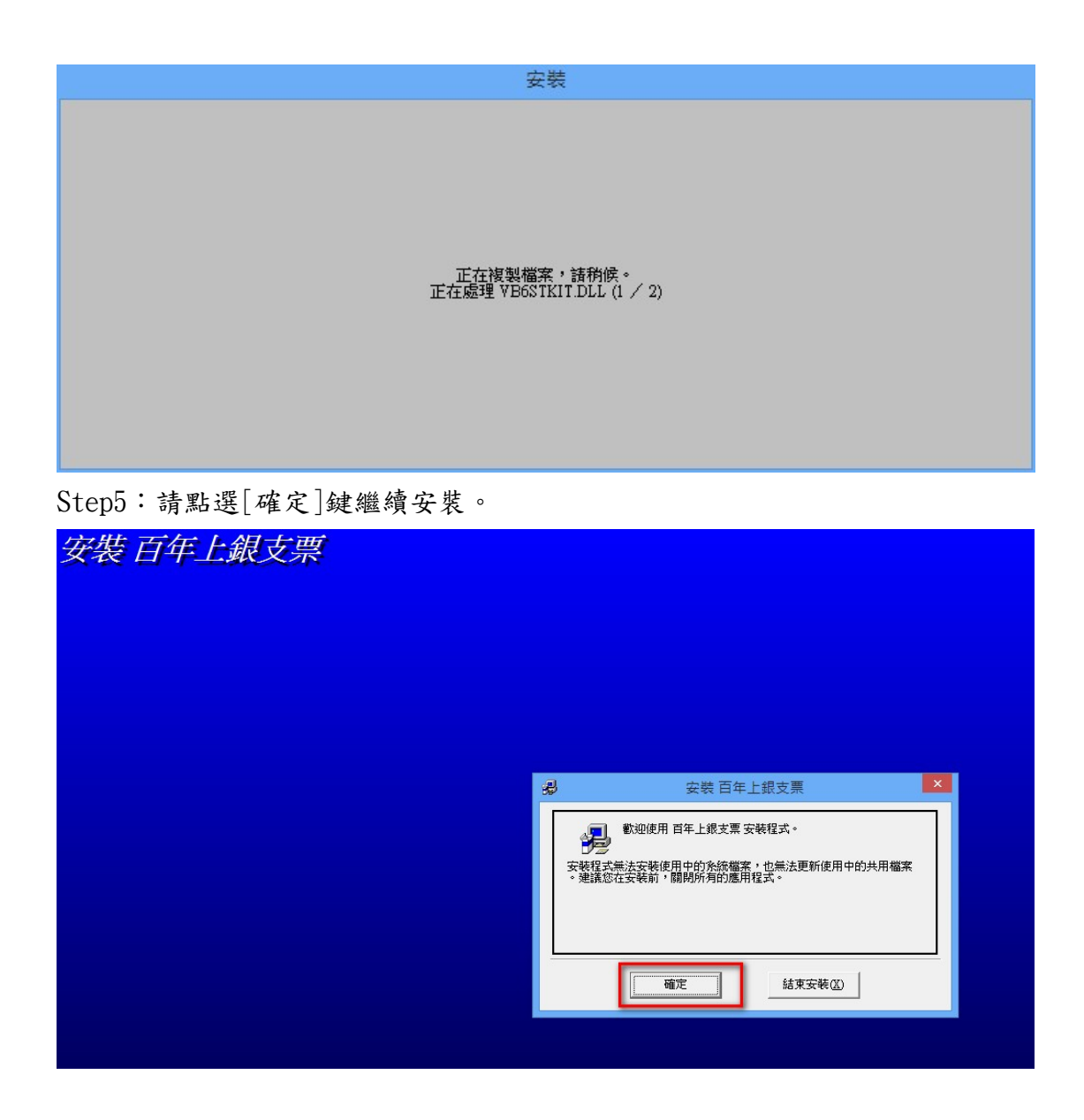

Step6:確定您欲安裝的目錄位置後,然後再請點選[電腦圖示]繼續安裝,出現 此畫面請點選[繼續]鍵進行安裝。

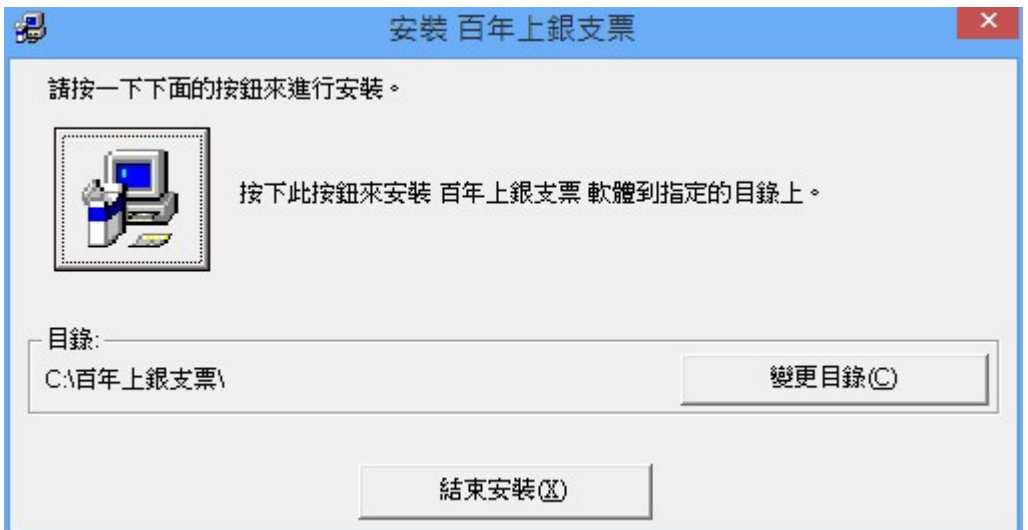

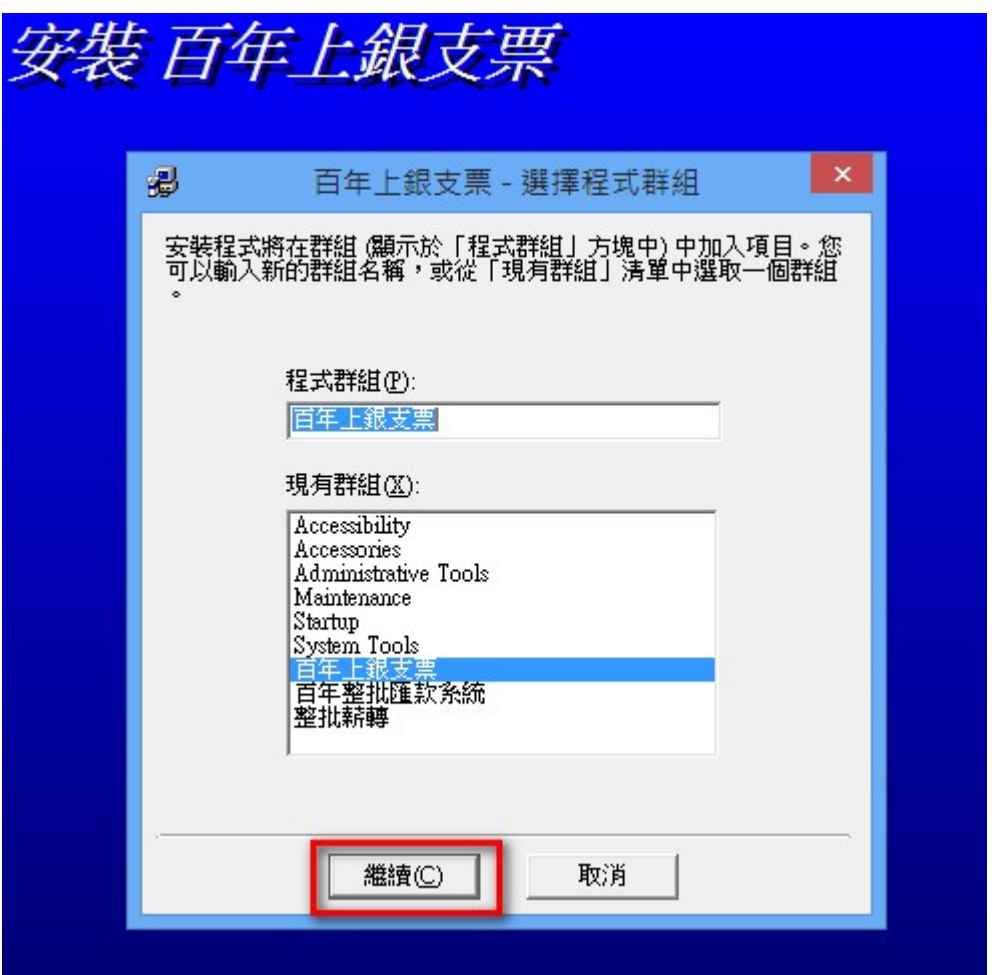

Step7:安裝過程中如有出現此畫面時,請點選[關閉程式]繼續進行安裝。

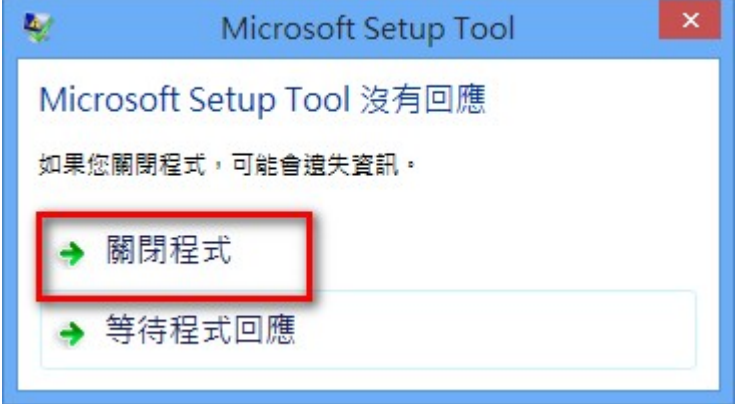

Step8:此為安裝過程畫面。

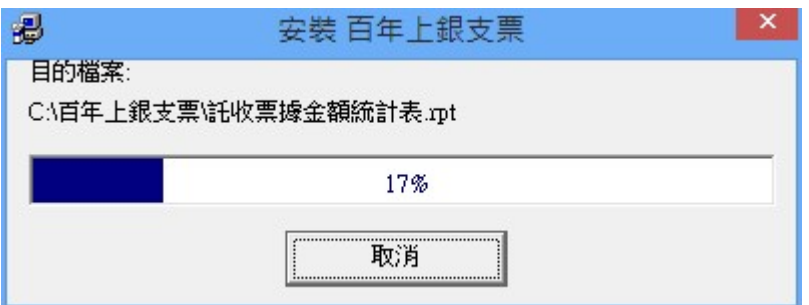

Step9:出現安裝成功訊息後請點選[確定]鍵結束安裝

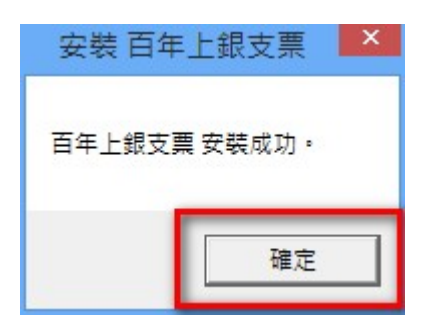

Step10:請點選檔案總管至[票據系統]安裝所在目錄並點選該目錄。

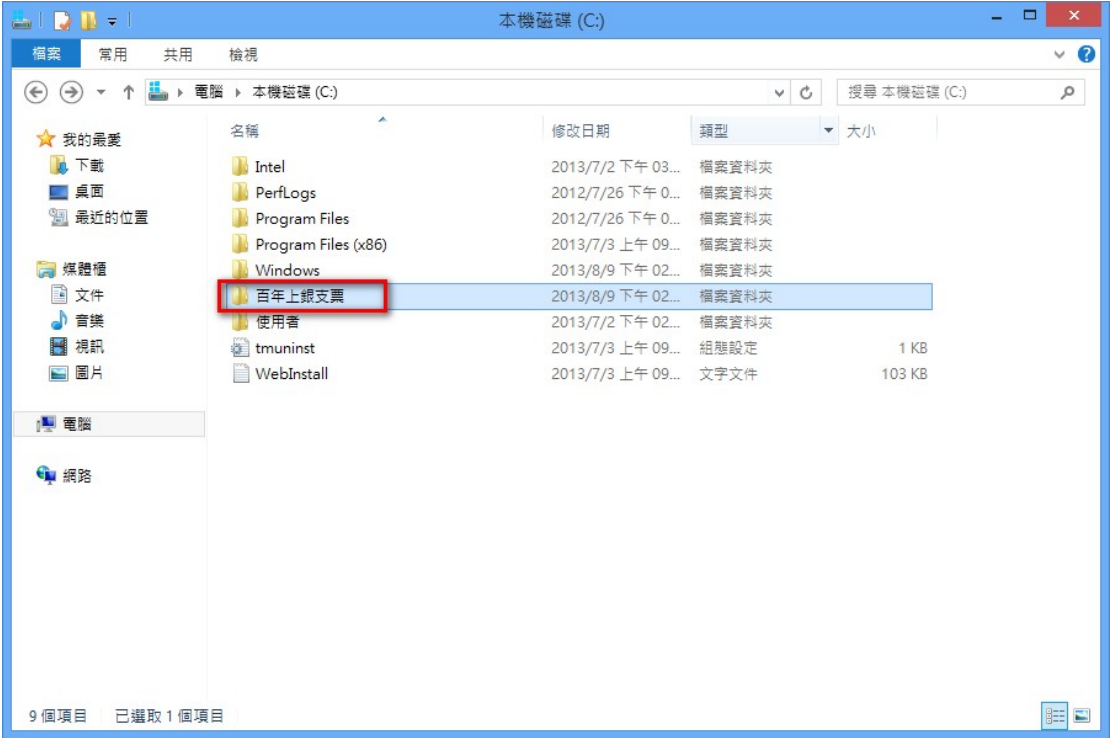

Step11:請將滑鼠移至[百年上銀支票.exe]檔案上按滑鼠右鍵並點選[內容]鍵。

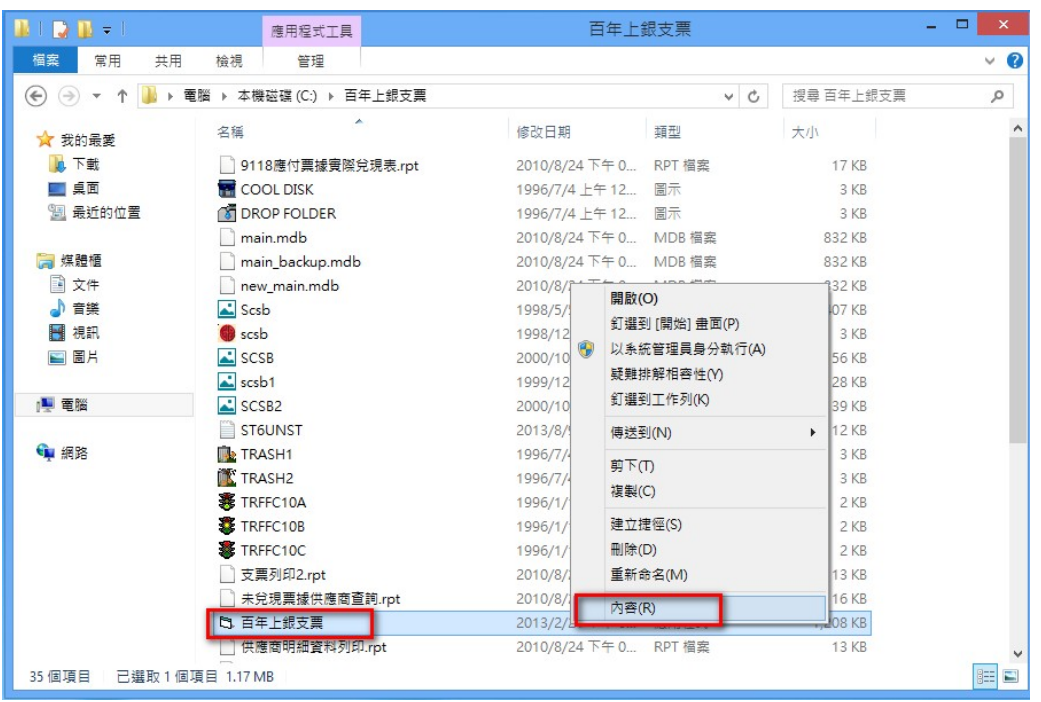

Step12:請勾選[以相容模式執行這個程式]及[以系統管理員的身分執行此程式] 後再點選[確定]鍵。

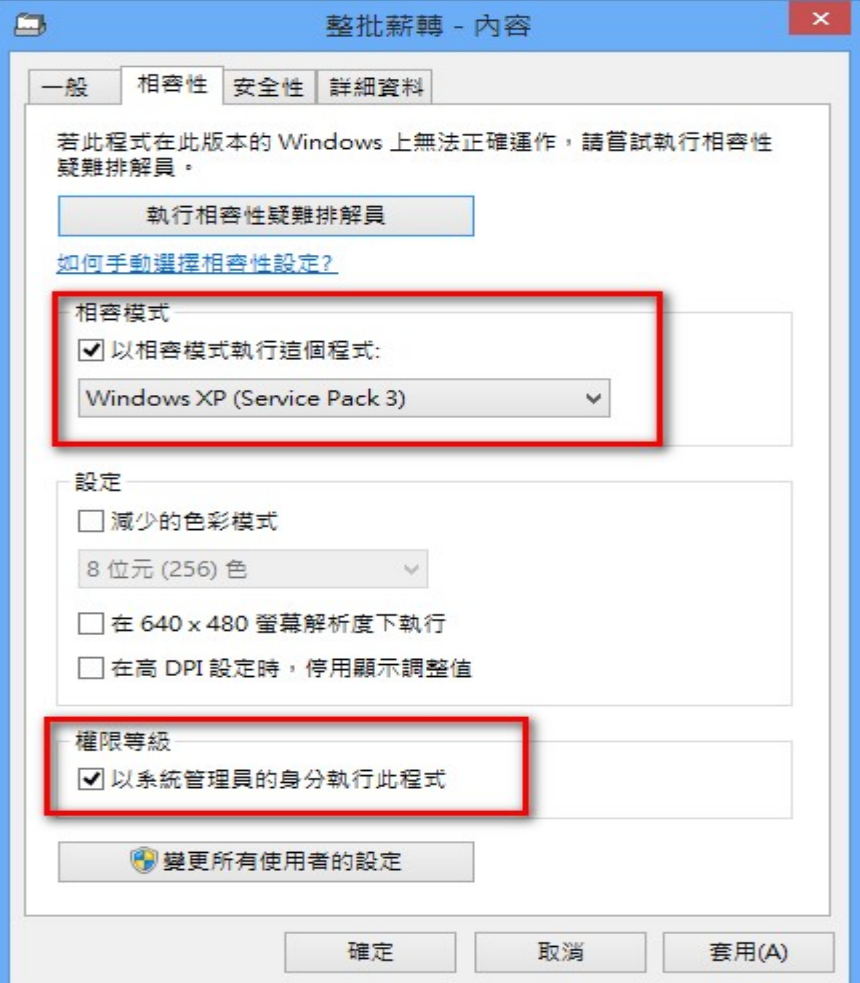

Step13:請將滑鼠移至[百年上銀支票.exe]檔案上按滑鼠右鍵並點選[傳送 到]->[桌面(建立捷徑)] 。

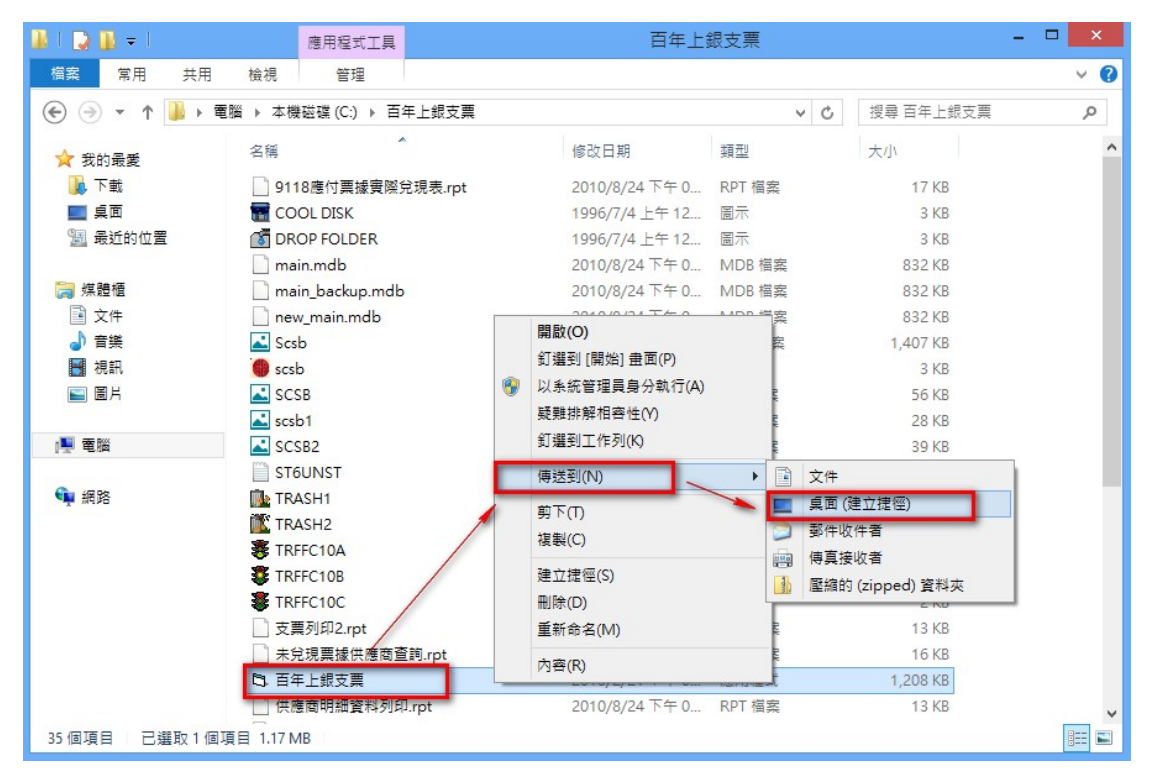

Step14:桌面上或產生一[票據管理]系統捷徑。

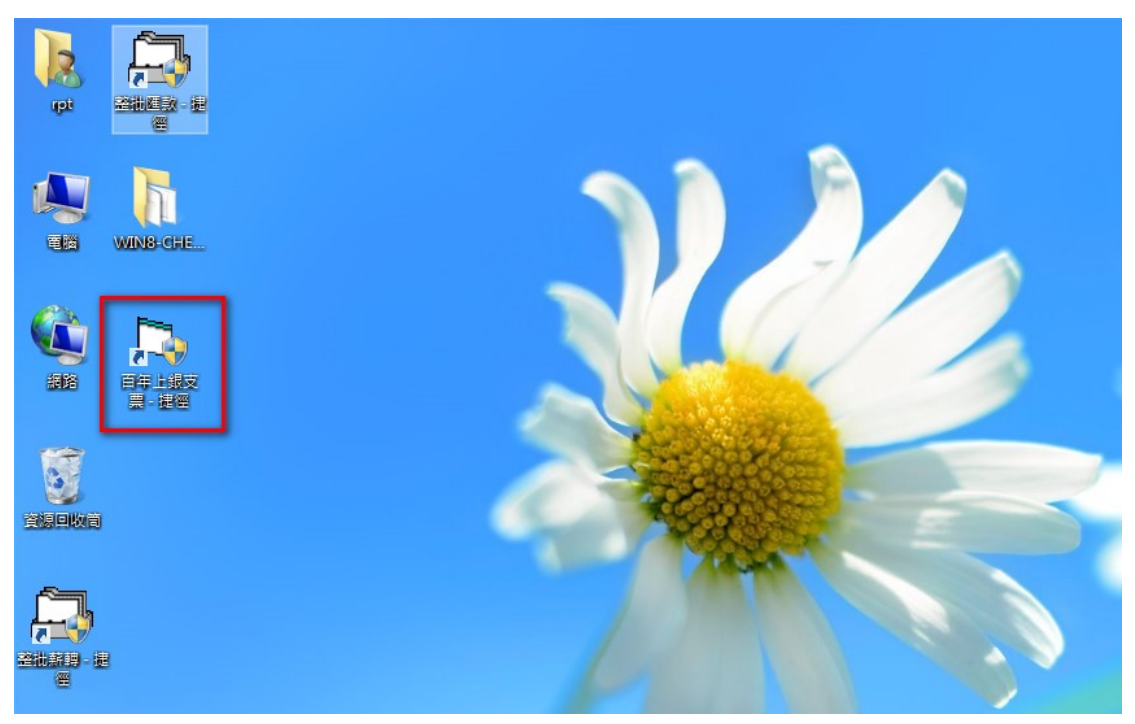

Step15:點選[票據管理]捷徑即出現簽入畫面,表示已正常安裝完成。

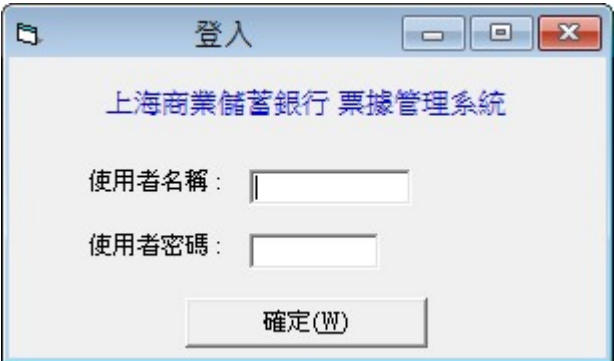

Step16: [票據管理系統]操作及設定相關問題請參考下載專區中之相關說明檔。

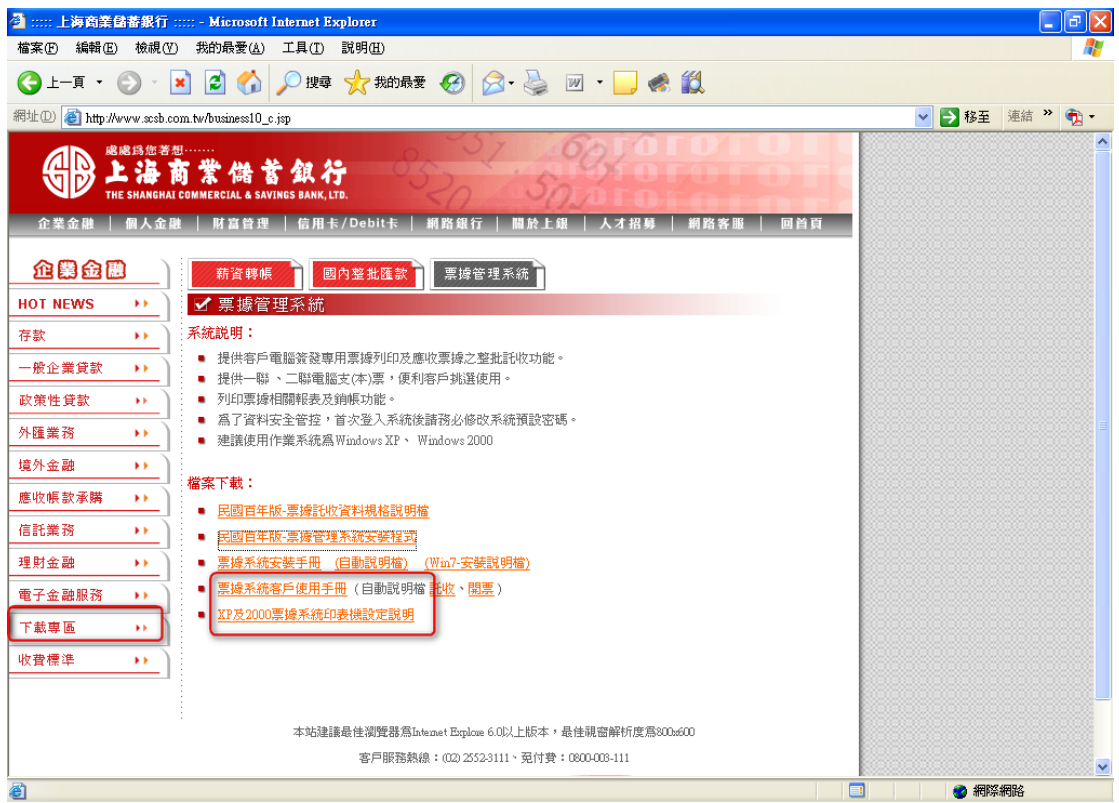

備註:請確認點陣式印表機的驅動程式是否有支援 Windows8,以免發生無法列 印問題,謝謝。